# 巻末資料1.Mathematica アクティベーションキーの更新

皆さんの使用している学科指定 PC にインストールされている Mathematica はライセンス登録を 行わなければ使用することが出来ません。また、ライセンス登録の際に使用するアクティベーション キーには有効期限があり、毎年度アクティベーションキーの申請と登録と行いますので、忘れないよ うにして下さい。

 **2** 年生と昨年度 **Mathematica** を使用していた **3** 年生は下記の方法で更新作業を行って下さい。 昨年度 **Mathematica** を使用しなかった **3** 年生と **4** 年生は事務室までご相談下さい。

#### 登録作業のために用意する情報

- Ø ネットワーク接続に必要なアカウントとそのログインパスワード 学部 **CMS,**数学科無線 **LAN,**自宅など
- Ø **NU-AppsG** アカウント(**ch\*\*\*\*\*\*\*@g.nihon-u.ac.jp**)とパスワード

### 有効期限が近付くと下記のような画面メッセージが出てきます。 **4** 月 **30** 日までは下記の画面が出ます。

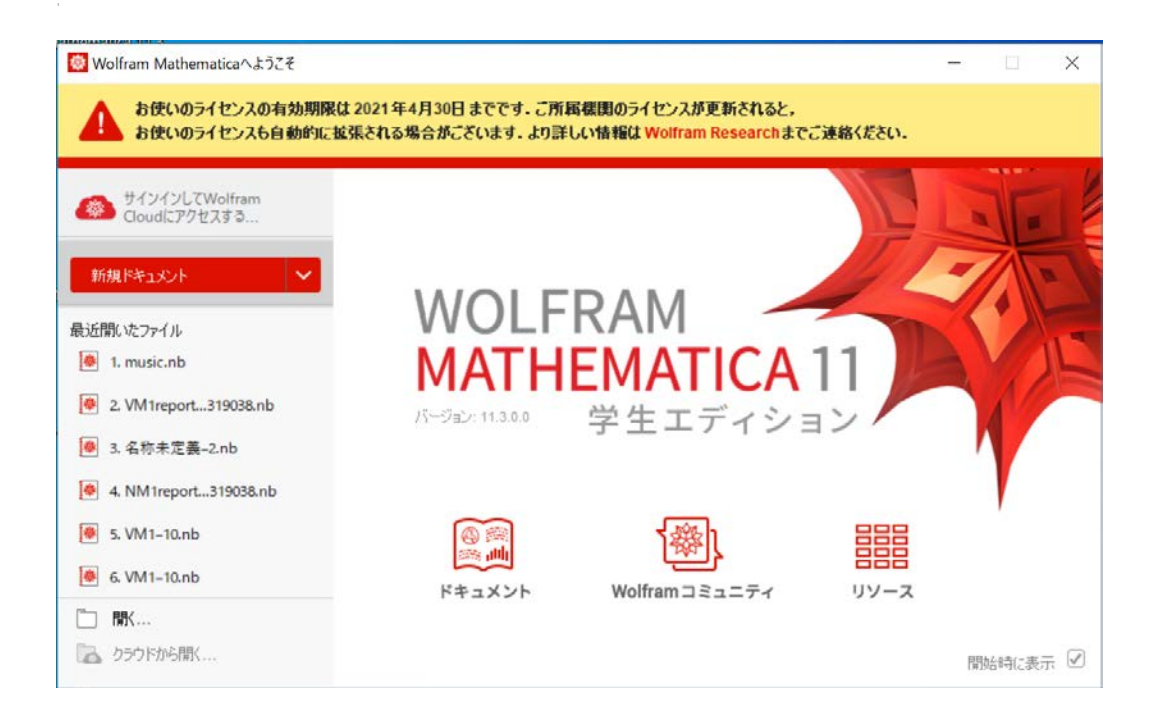

### **5** 月 **1** 日以降は下記の画面が出ます(学年により **Mathematica** のバージョンが異なりますが、画面 表示、手順はほとんど同じです。画面はバージョン 11。)

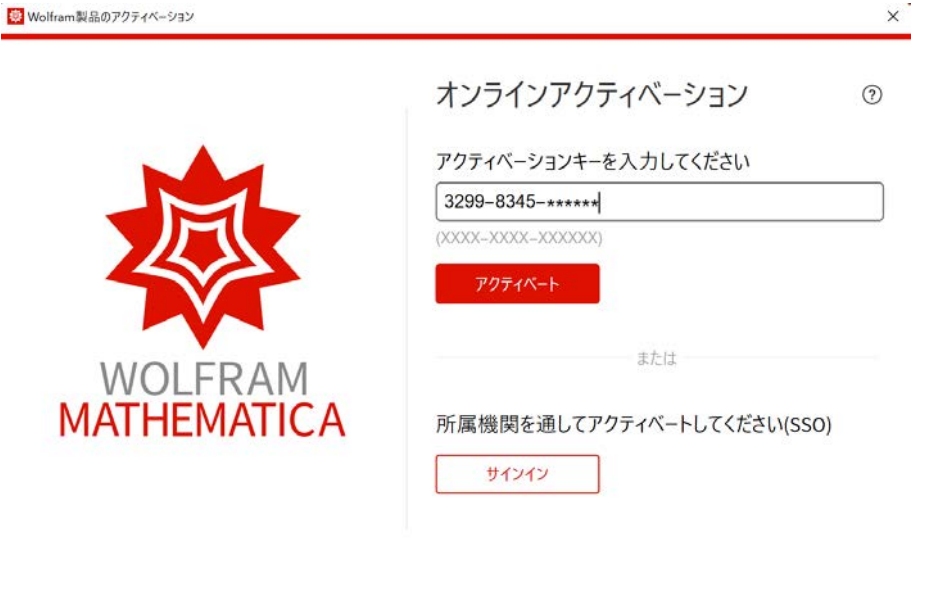

終了 別の方法でアクティベートする

## 以下の方法を試して、できない場合は、学科まで PC を持っていらして下さい。 <方法>

- 1) PCに「admin」ユーザでログインし、インターネットを接続した状態で行います。インターネ ットの接続方法は、「指定ノート PC マニュアル」の「無線 LAN 接続」の章を参照して下さい。
- 2) Internet Explorer 等のブラウザを起動し、学部ポータルサイト(リンク集)より、「NU-MailG」 にアクセスします。

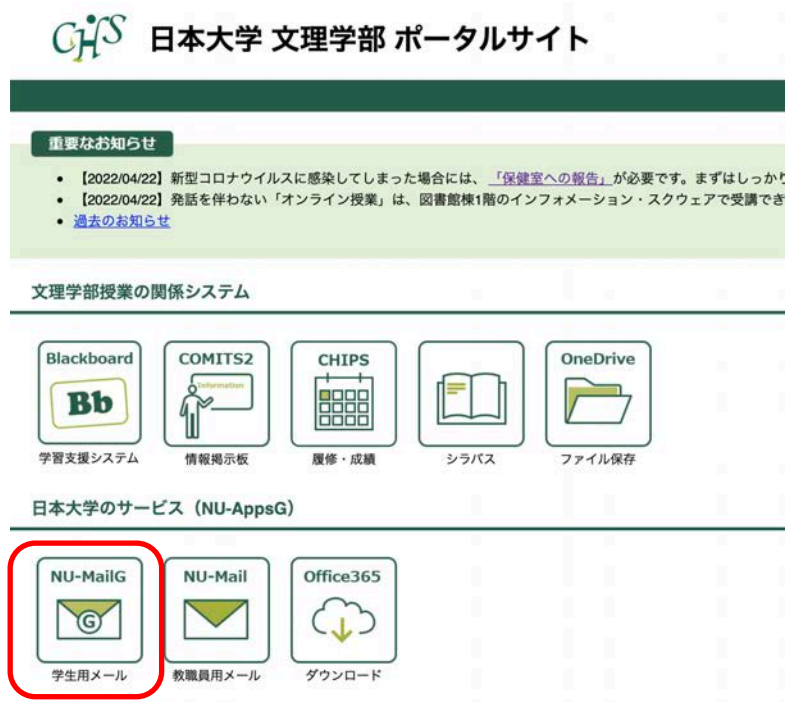

1,2 年生は下記のログイン画面が出たら、ユーザ名 (NU アカウントの@の前)とパスワードを入力 し、ログインします。

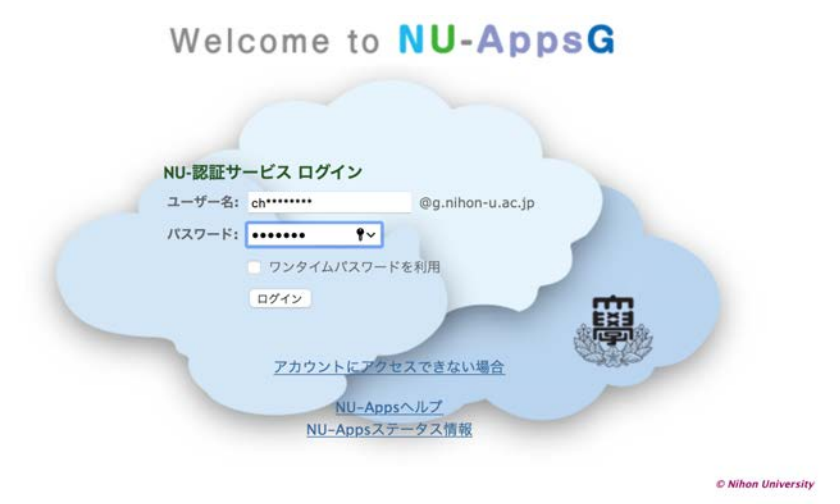

3)メール受信のタブをクリックして、受信箱に下記のメールが届いていることを確認する。 (例年 3 月上旬に届きます。2022 年度は 2 月 17 日に届いています。)

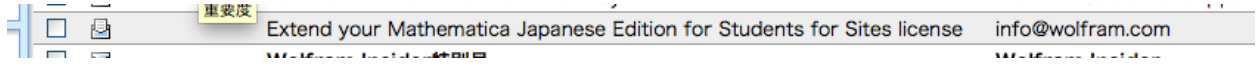

4)このメールの中の URL をクリックする。

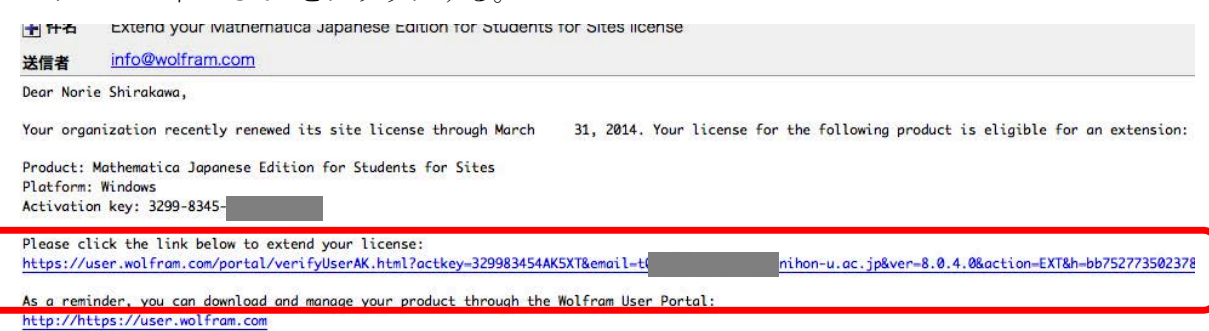

If you have any questions or need further assistance, please contact us or your organization's site license administrator.

Sincerely.

Wolfram Research, Inc. Customer Service Department

.<br>בין כי הברים המוקדם היישובים בריטי ולישים המוקדם המוקדם שישים

5)下記のような画面が出たら、Mathematica を再起動します。

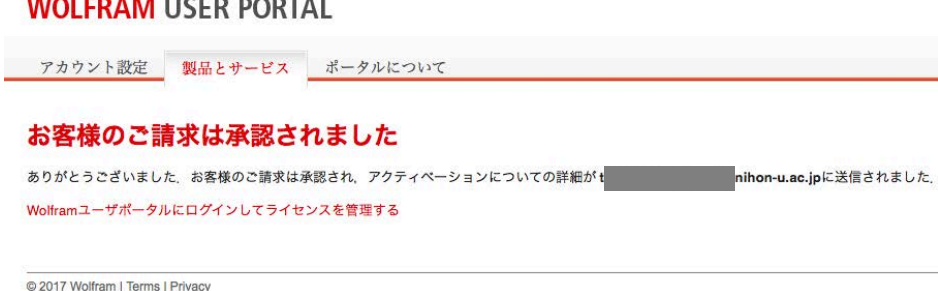

6)下記のように有効期限についてのメッセージが消えて起動すれば完了です。

タイムラグがあるので、有効期限 4 月 30 日の表示が消えていない場合は、時間をおいて再度起動し てみて下さい。

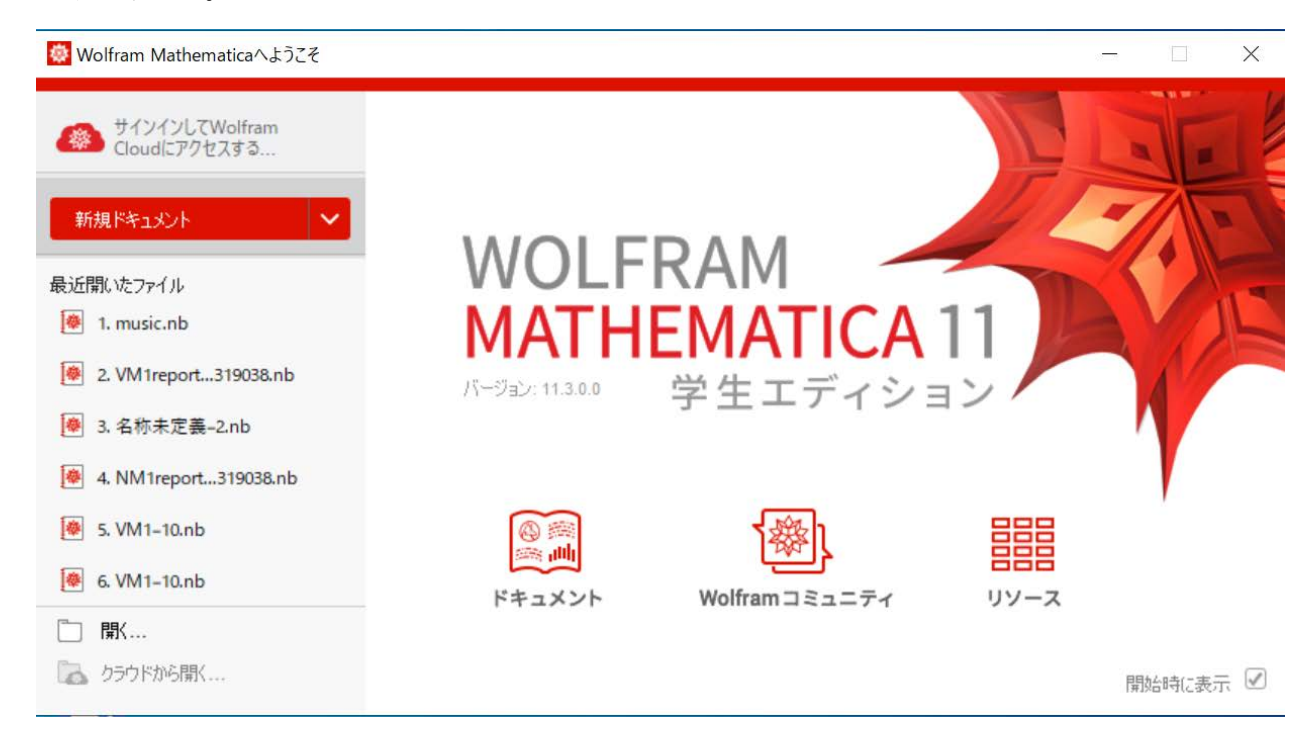

下記のようなエラーが出る場合は計算機室白川のところまでいらして下さい。

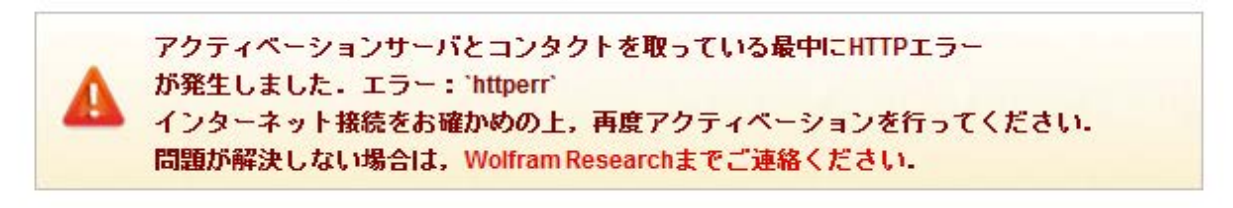

また、メールが届いていない、アクティベートできないなど、不明なことがある場合も学科計算機室 まで PC を持って来て下さい。昨年度 Mathematica を利用していない場合も計算機室に要相談です。 以上